# 肆、組合畫面推薦

# 一、如何設定組合畫面

您可依個人需求自訂100個組合畫面,畫面編號由9100到9200。

#### 【操作說明】

先在主畫面上開啟想要組合的視窗並加以排列。範例如下圖:

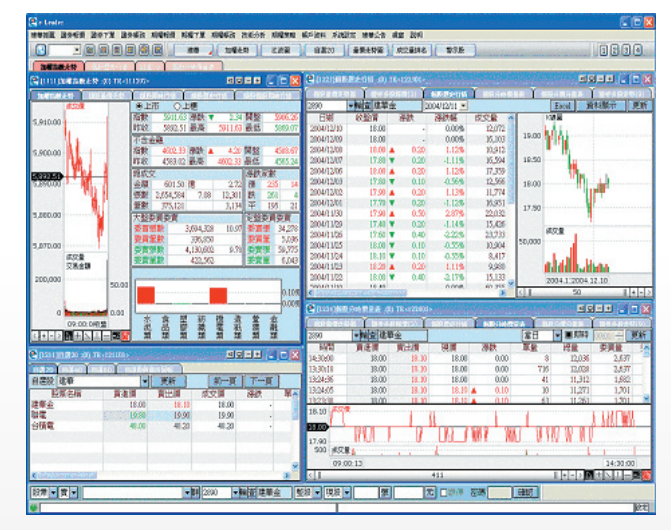

- 2 點選【系統設定】 3【功能設定】 3【版面設定】,將在"目前畫面"上顯示 這些已排列好的畫面。
- 8輸入名稱及畫面編號後,點選 建立 鈕。
- 4 在自訂輸出畫面群組清單下,產生新的畫面編號及名稱。關閉後在視窗搜尋器 上輸入其編號即可開啟畫面群組畫面。

# 二、組合畫面推薦介紹

#### 1. 證券組合畫面A

- 1111加權指數走勢
- 1223個股歷史行情
- **つ** 1211自選20
- 1224個股分時價量表

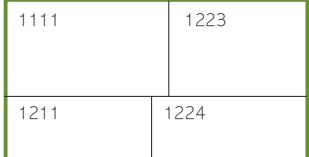

### 2. 證券組合畫面B

- **つ** 1211自選20
- 4301證券技術分析
- 1222證券多股報價(3)
- 1111加權指數走勢

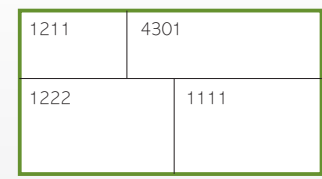

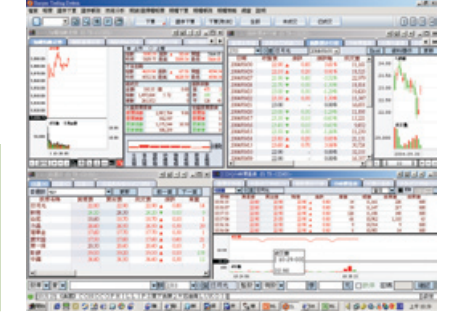

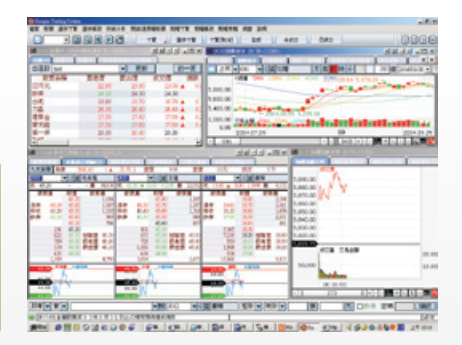

#### 3. 證券組合畫面C

- **□** 1211自選20
- 1214自選股與條件回報
- 1221個股量價走勢圖
- 1111加權指數走勢

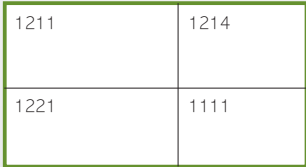

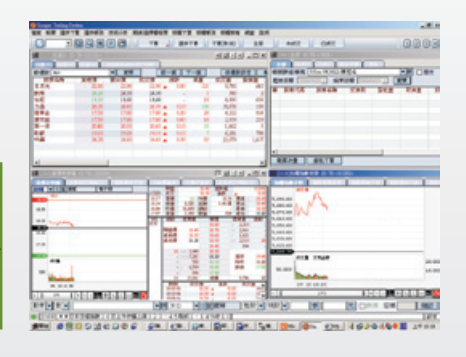

# e-Leader 易利得操作手冊

# 4. 證券多帳號下單

- **つ** 1211自選20
- 1221個股量價走勢圖
- 2311證券多帳號共同庫存賣出

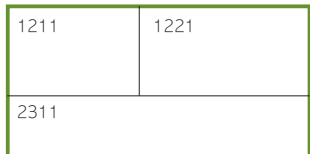

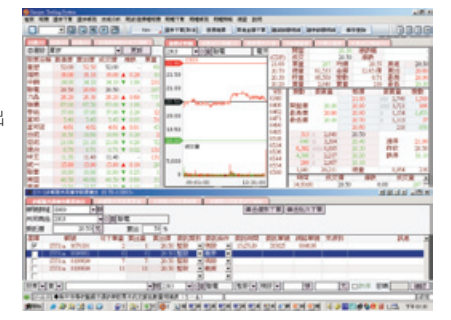

# 5. 信用及當沖交易

- **つ** 1211自選20
- 1221個股量價走勢圖
- 3101證券成交查詢
- 2212證券商品群組交易

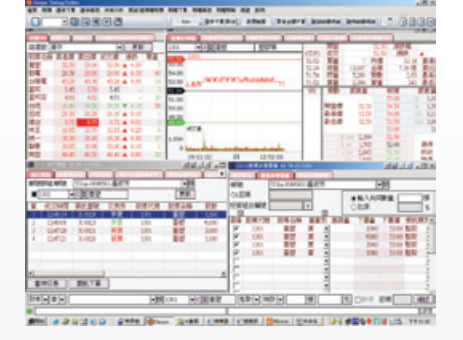

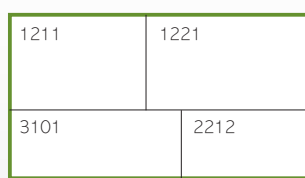

# 6. 智慧下單

- **つ** 1211自選20
- 2151證券智慧下單
- 1311行業別報價
- 1112類股量價走勢

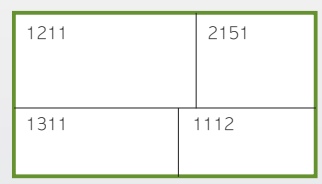

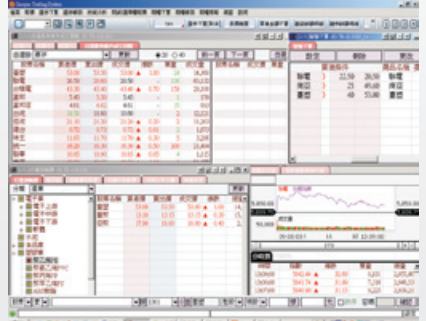

e<br>del sabdio di del Moniguesiona (monigua) il stattunico

肆 組合畫面推薦

## 7. 證券雙螢幕畫面I

- **つ** 1211自選20
- 1111加權指數走勢
- 4301證券技術分析

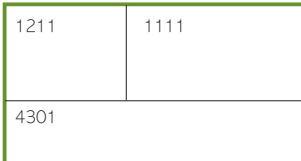

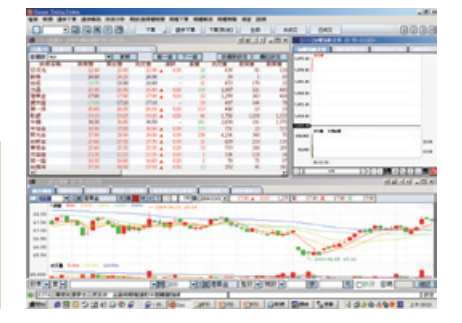

#### 8. 證券雙螢幕畫面II

- 1221個股量價走勢圖
- 3001證券全部委託查詢
- 2111證券快速下單

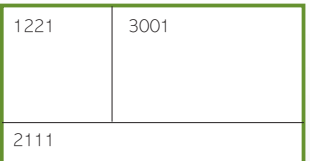

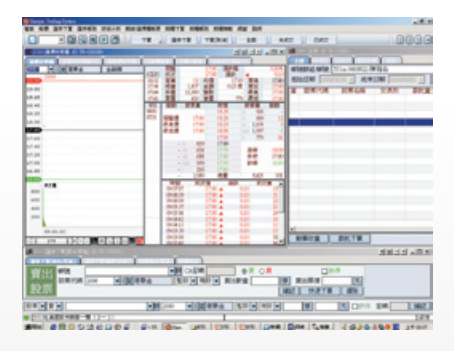

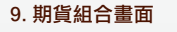

- 5001期貨綜合報價
- 6208期權成交查詢
- 1111加權指數走勢

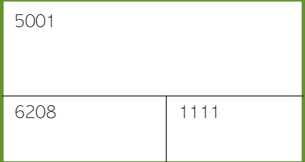

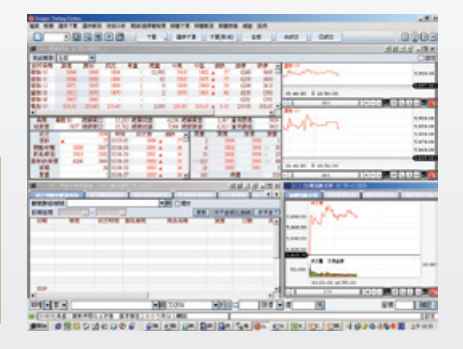

# e-Leader 易利得操作手冊

# 10. 選擇權組合畫面

- 5301期權綜合報價
- 6208期權成交查詢
- 6103期權快速下單

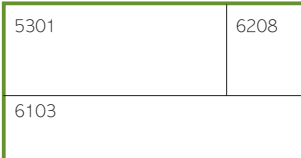

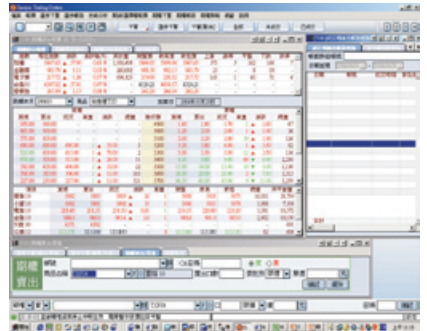

### 11. 選擇權策略交易

- 8201策略總覽
- 5108選擇權保證金試算
- 8101期權策略下單
- 7102當日權益數查詢

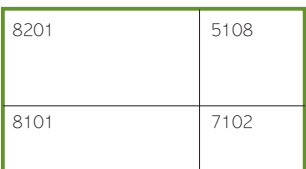

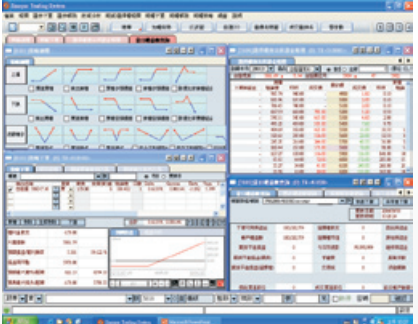

# 12. 期權套利畫面

- 8103期權轉換組合套利交易
- 4302期權技術分析
- 8104期權逆轉組合套利交易
- 1391即時新聞

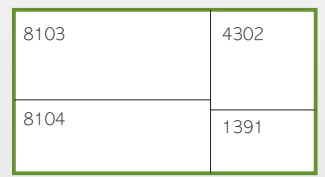

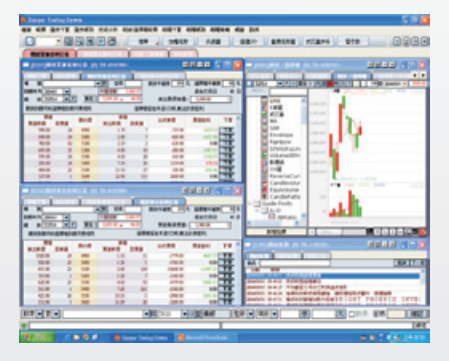

## 13. 選擇權價差交易

- 5106選擇權價差報價
- 4203選擇權價量分析
- 5105選擇權時間價查報價
- 4204選擇權理論價分析

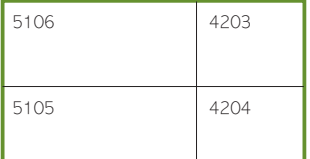

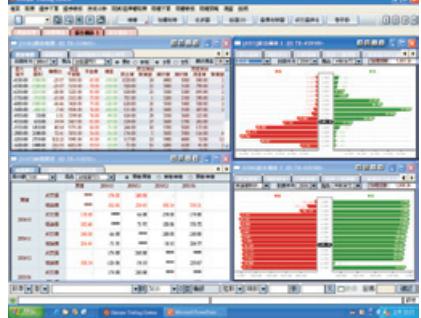

## 14. 期權多筆多帳號下單

- 6205個股選擇權下單
- 5304期權迷你報價
- 6203期權多筆下單
- 1391即時新聞

5001

5203

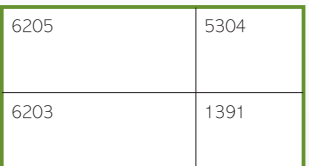

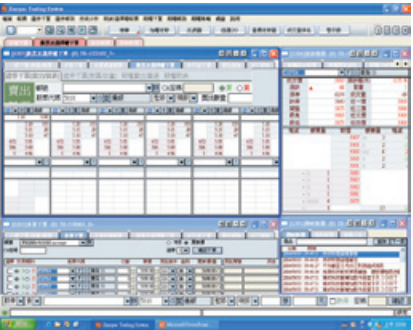

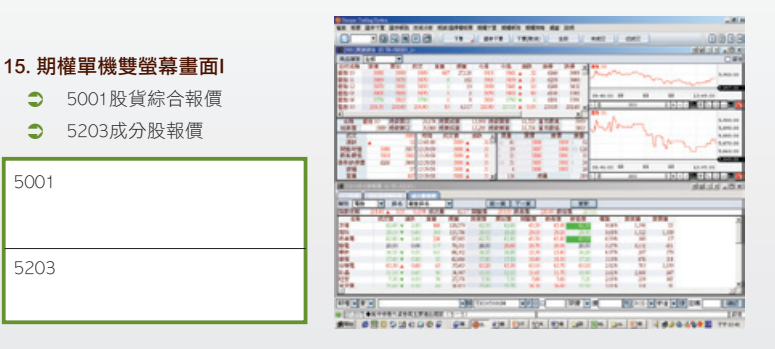

# e-Leader 易利得操作手冊

# 16. 期權單機雙螢幕畫面Ⅱ

- 5101選擇權綜合報價
- 4302期權技術分析

5101

4302

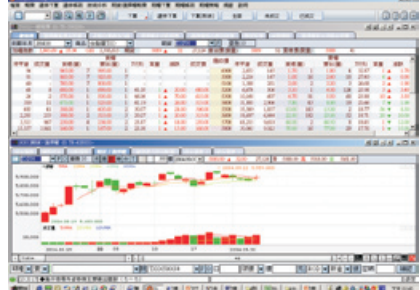

# 17. 期權多筆多帳號下單

- 5004期權基差/價差報價
- 5203期貨成分股報價
- 1321國際行情報價
- 

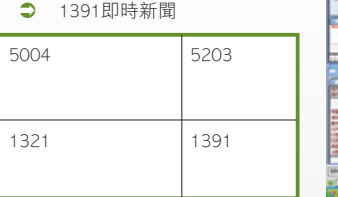

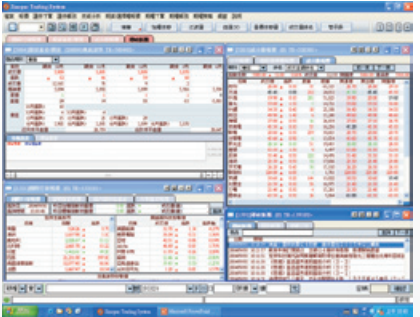